# ernitec

# DVMS System 7.x Installation Guide

# **Table of Content**

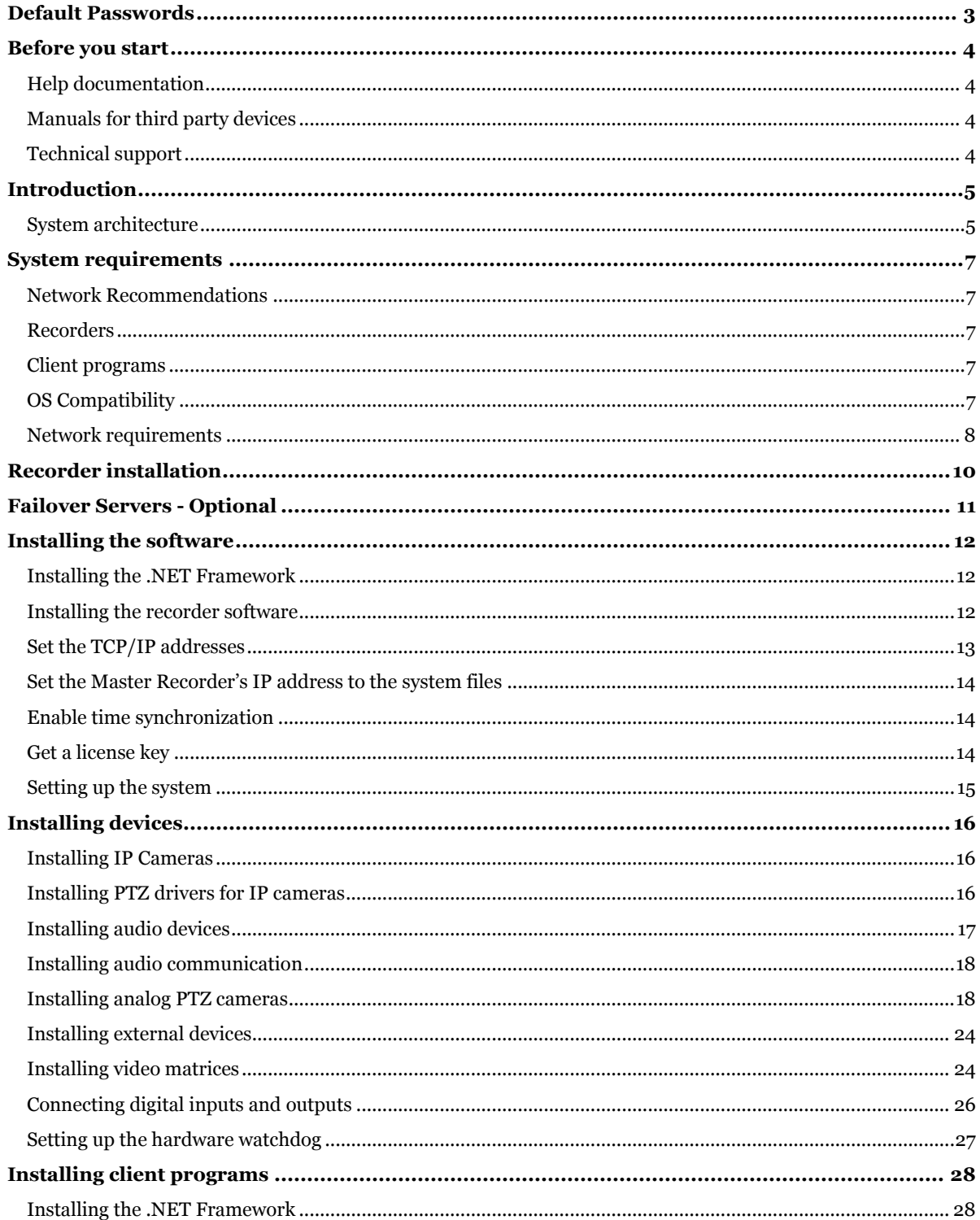

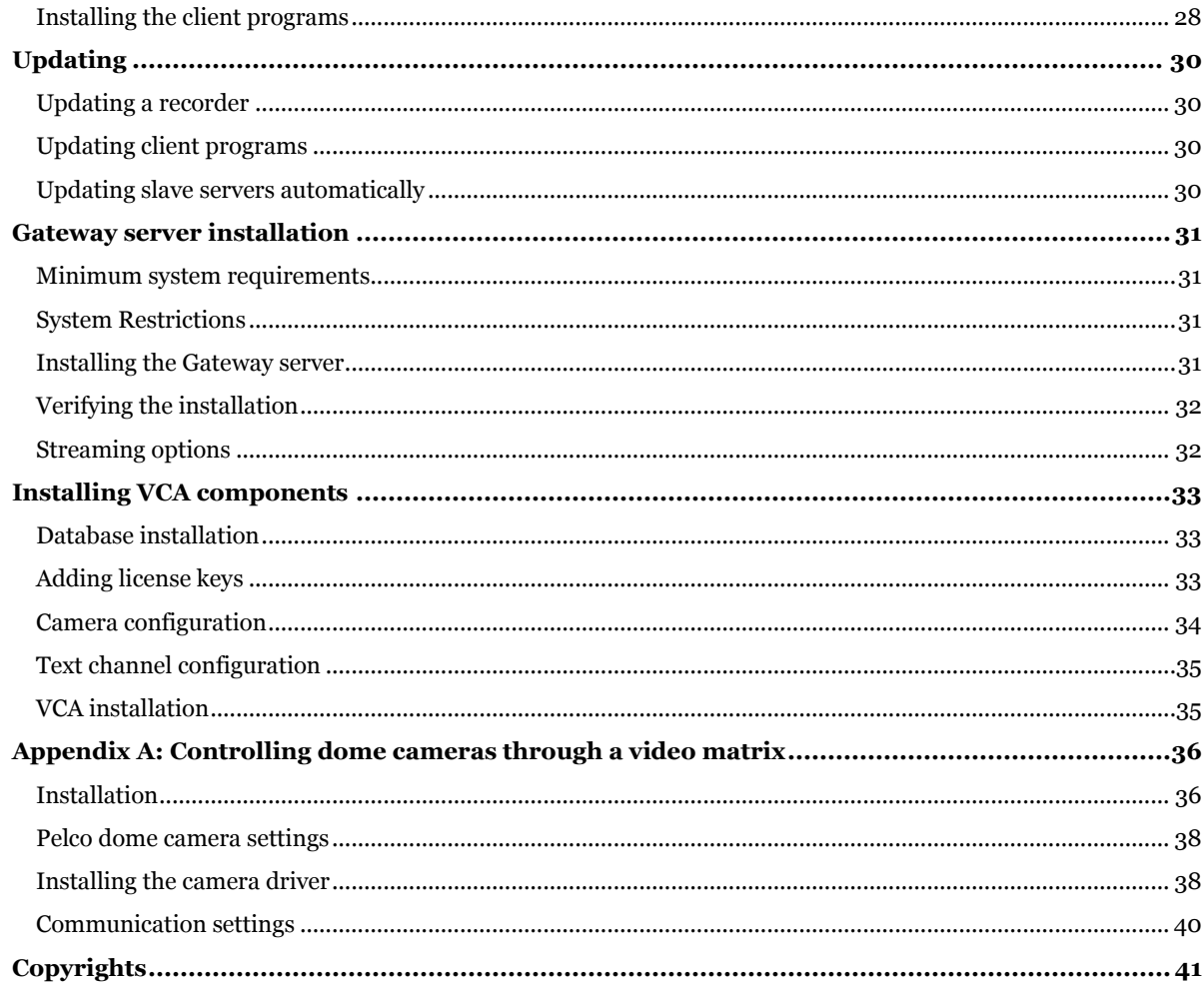

# <span id="page-3-0"></span>**DEFAULT PASSWORDS**

## **Microsoft® Windows®**

Username: dvr Password: 32dvr

#### **System Manager, Workstation, and System Monitor**

Username: Admin

Password: 0308

The default username and password should not be used even in closed networks. Please ensure that the default username and password are not in use after the system has been installed.

# <span id="page-4-0"></span>**BEFORE YOU START**

The DVMS system software is a distributed Video Management System for video and audio surveillance applications.

The software can be used for monitoring real-time and recorded video, audio and text data, and to control dome cameras, I/O devices and IP cameras.

The software supports systems consisting of both analog and/or digital surveillance cameras, supporting the creation of analog (DVR), digital (NVR) or hybrid (consisting of both analog and digital) surveillance systems.

A centralized surveillance system can consist of up to 100 local or remote recorders.

This guide gives instructions for setting up the recorders and for installing audio devices, IP cameras, dome cameras, video matrices, digital inputs and outputs, and client programs (System Manager and Workstation).

## <span id="page-4-1"></span>**HELP DOCUMENTATION**

This help documentation is available:

- *Installation Guide*: Shows how to install the recorders, dome cameras and video matrices, and how to connect digital inputs and outputs.
- *Administrator's Guide*: Shows how to use the System Manager program for configuring the system.
- *User's Guide*: Shows how to use the Workstation program for video and audio surveillance.
- *Spotter Quick Guide:* Shows how to use the Spotter program for video surveillance.
- *WebClient Quick Guide:* Shows how to use the WebClient program for video surveillance.

The PDF help documentation is on the VMS Installation DVD.

You can also access the *Administrator's Guide* and the *User's Guide* by clicking **Help** in System Manager or **Workstation** 

## <span id="page-4-2"></span>**MANUALS FOR THIRD PARTY DEVICES**

When installing third party devices (audio devices, IP cameras, dome cameras, and video matrices), follow the manufacturer's instructions.

# <span id="page-4-3"></span>**TECHNICAL SUPPORT**

For technical support and warranty issues, please contact the system supplier.

# <span id="page-5-0"></span>**INTRODUCTION**

This chapter describes the system architecture.

# <span id="page-5-1"></span>**SYSTEM ARCHITECTURE**

The system has these components:

- 1-100 digital video recorders (DVRs) or network video recorders (NVRs)
	- o Master Recorder (one of the recorders)
	- o Slave Recorders (the rest of the recorders)
- Client programs
	- System Manager
	- Workstation
	- System Monitor
	- Spotter
	- WebClient
	- Spotter Mobile

#### **RECORDERS**

The DVRs and NVRs record video and audio from multiple cameras and audio channels and write the data on hard disks. You can access a recorder locally or over a network by using the System Manager and Workstation programs, and monitor recorder functionality through the System Monitor application.

A recorder contains the computer, the operating system, the recorder software, video capture cards (only DVRs), their drivers, and cameras.

An NVR does not have video capture cards. Instead, it records video from IP cameras connected to a network.

In addition, you can connect these devices to a recorder:

- Dome cameras
- Dome camera keyboard
- External devices, such as sensors, to the digital inputs of a DVR
- External devices, such as doors, lights, and gates, to the digital outputs of a DVR
- Video monitors (only DVRs)
- Printer
- Backup unit (NAS or RAID)

#### **MASTER RECORDER**

One of the recorders must be a Master Recorder. If the system contains only one recorder, that recorder is the Master Recorder. If there is more than one recorder, you can select the Master Recorder freely. The Master Recorder is set when you install the client programs. The rest of the recorders are referred to as Slave Recorders.

The Master Recorder does these things:

It verifies the identity of all programs and users who try to log on to the system (authentication).

- It writes all system configuration data and user data on disk.
- It monitors the system.
- It synchronizes the clocks on all recorders.
- It produces reports.

#### **CLIENT PROGRAMS**

End users use the **Workstation** program, for example, for these tasks:

- Monitor real-time and recorded video, audio and text data
- Control I/O switches and PTZ cameras
- Export video and audio clips to local media
- Receive and handle alarm notifications
- Create and open archives

End users use the **Spotter** program, for example, for these tasks:

- Monitor real-time and recorded video and audio
- Control I/O switches and PTZ cameras
- Export video and audio clips to local media
- Receive and handle alarm notifications
- Create video matrixes via the optional, separately sold Agile Video Matrix software
- Control automatic license plate recognition systems via the optional, separately sold ANPR+ software

System administrators use the **System Manager** program for these tasks:

- Configuring the recorders.
- Adding user accounts and user profiles.
- Monitoring the system.

End users use the **WebClient** or **Spotter Mobile** programs, for example, for these tasks:

 Monitoring real-time video and examining recorded video through a Web browser (WebClient) or smart phone application (Spotter Mobile).

In addition, system administrators can use the **System Monitor** application to monitor the status of the recorders.

This figure shows a system with four recorders (three slave and one master), as well as a connected client computer with four client applications:

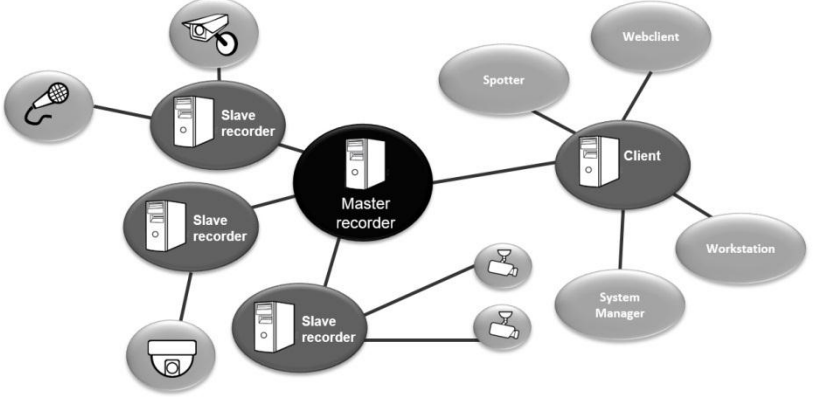

# <span id="page-7-0"></span>**SYSTEM REQUIREMENTS**

# <span id="page-7-1"></span>**NETWORK RECOMMENDATIONS**

Please see the *Networking White Paper* for information on networking recommendations, limitations and rules.

# <span id="page-7-2"></span>**RECORDERS**

The recorders require this minimum system configuration:

Hardware:

- Intel Core i3 1.4 GHz and faster
- 4096 MB RAM
- At least 500 GB HDD.

In basic configuration, one disk unit is enough, but for secure multi-disk recording (modified RAID 0), at least two disk units are required

**NOTE***: The recorder reserves 90% of disk space on other drives than drive C for its use. It does not use drive C for storage except when it is the only drive.*

- Display adapter with at least 128 MB memory (a dual-head display adapter is optional)
- Capture card for DVR models. Capture cards are not used in NVR models.

Software:

- Microsoft .NET Framework 3,5, 4.0, and 4.5
- Microsoft DirectX 9.0c (installed automatically with the VMS software)
- Microsoft DirectX for Managed Code (installed automatically with the VMS software)

# <span id="page-7-3"></span>**CLIENT PROGRAMS**

The client programs (System Manager, Workstation, and System Monitor) require this minimum system configuration:

- Intel Core i3 1.4 GHz or faster processor (when using H.264 cameras in the system, quad core processors are recommended)
- 4096 MB RAM
- 20 GB hard disk space
- Display adapter with at least 512 MB memory
- Microsoft .NET Framework 3,5, 4.0, and 4.5
- Microsoft DirectX 9.0c (installed automatically with the VMS software)
- Microsoft DirectX for Managed Code (installed automatically with the VMS software)

# <span id="page-7-4"></span>**OS COMPATIBILITY**

The DVMS system supports the following operating systems:

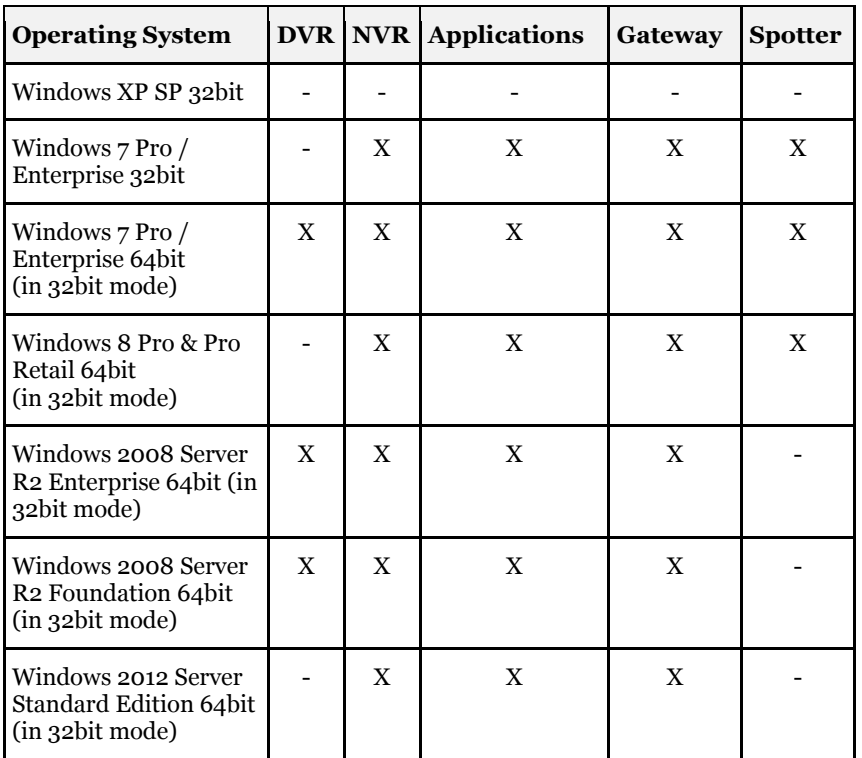

*NOTE: DVR means that the server supports analog cameras through capture cards. NVR means that the server supports IP cameras.*

# <span id="page-8-0"></span>**NETWORK REQUIREMENTS**

These network requirements apply to systems where users access the recorders over a network.

## **GENERAL**

1Gb Ethernet is required on both the client and the server side (see *[Bandwidth requirements](#page-9-0)*).

Data can be transmitted over the Internet, intranet, LAN, WAN, WLAN, ISDN, ADSL, or any other network using TCP/IP.

### **NETWORK CARD SETTINGS**

Network card setting requirements:

- Interrupt Moderation Rate --> Extreme
- Receive Buffers/Receive Descriptors --> 2048
- Transmit Buffers/Transmit Descriptors --> 2048

#### **IP ADDRESSES**

The recorders must have static IP addresses, so that the client programs can connect to them.

You can use some NAT solutions with the system but not all:

Static network address translation (NAT) can be used between the recorders and the client programs.

- Dynamic NAT cannot be used because the IP addresses can change.
- Single-address NAT works if there is only one recorder in the NAT system. It does not work if there is more than one recorder in the same system.

#### **PORTS**

These ports must be open on the recorders:

- 5008 (TCP), between SMServer (System Manager service) and client programs Port rule: open inbound
- 5009 (TCP), between DVR Server and client programs Port rule: open inbound
- 5010 (TCP), between Watchdog Service and client programs Port rule: open inbound
- 5011 (TCP), between Streaming Service and client programs Port rule: open inbound

Please see **Error! Reference source not found.** for further information on ports and network

nformation.

#### *NOTE: If you are using Windows Firewall, the VMS installer can automatically create exceptions for the required ports. Please see [Installing the recorder software](#page-12-2) for further information.*

#### <span id="page-9-0"></span>**BANDWIDTH REQUIREMENTS**

The bandwidth requirements for the network between the recorders and client programs depend on a number of factors. Here are a few aspects to think about:

- Data transmission from the recorders to the client computers (uplink) requires more bandwidth than data transmission from the client computers to the recorder (downlink). The connection does not have to be symmetric.
- Real-time monitoring requires more bandwidth than transmitting recorded video or audio.
- In addition, signaling and protocols increase the required bandwidth.

Please refer to *DVMS Series Bandwidth Usage Description* for further information on bandwidth usage.

#### **DATA SECURITY**

The system uses a light data protection mechanism and user authentication. However, using public networks always includes a security risk because there are no completely secure systems available on the Internet.

For this reason, dedicated networks should be used whenever possible to prevent unauthorized access to the system. Consider using a Virtual Private Network (VPN) to create a secure connection between computers on a public network.

Antivirus programs should also be used if the system units are on a public network (Internet, intranet).

# <span id="page-10-0"></span>**RECORDER INSTALLATION**

This chapter shows how to install the video capture cards and the recorder software on a computer that has no previous DVMS software.

#### **To set up a pre-installed recorder:**

- 1. Connect the display, mouse, and keyboard to the computer.
- 2. Connect the network cable to the computer (for network use).
- 3. Connect cameras to the BNC connectors.
- 4. Connect all power cords and turn on the power.
- 5. The recorder starts automatically and begins to record images from the connected cameras with the default settings.

#### **To set up a recorder:**

- 6. If your recorder has analog cameras, install the capture card(s) for the cameras. Please see chapter *Error! Reference source not found.* for information on installing capture cards.
- 7. Install the recorder software. Please see chapter *[Installing the software](#page-12-0)* for information on installing the required software.
- 8. Install cameras and other devices. Please see chapter *[Installing devices](#page-16-0)* for further information.
- 9. Install the client applications. Please see chapter *[Installing client programs](#page-28-0)* for further information.
- 10. If your system will utilize WebClient or Spotter Mobile users, you will need to install the Gateway server. For further information, please see chapter *[Gateway server](#page-31-0)* installation.
- 11. For advanced users only: if your system contains VCA components, install and configure the required software.

#### **To update recorder software and client applications:**

Please see chapter *[Updating](#page-30-0)* for information on updating recorder or client software.

# <span id="page-11-0"></span>**FAILOVER SERVERS - OPTIONAL**

The newest version of the DVMS system supports failover servers. Failover servers are servers that are on a passive standby until the system recognizes that one of the active servers (master or slave) has broken down; at this point a failover server takes the place of the broken server. The broken server can be repaired and replaced as a new failover server, while the failover server that took its place can continue operating as an active server.

Please see the *DVMS System Failover Server White Paper* for further information.

*Note: When a failover server is takes the place of an active server, any Spotter plugins (such as ANPR+ or Map Plugins) are not included in the switch and must be re-installed manually after a server restore.*

# <span id="page-12-0"></span>**INSTALLING THE SOFTWARE**

# <span id="page-12-1"></span>**INSTALLING THE .NET FRAMEWORK**

Install .NET Framework, and all critical updates on the computer.

#### **To install .NET Framework:**

- 12. Click **Start** and then click **Windows Update**.
- 13. Install these components (you cannot install all at one time):
	- .NET Framework 4.0 & 4.5
	- Security updates and critical updates
- 14. Start **Windows Update** again until you have installed all the necessary components.

## <span id="page-12-2"></span>**INSTALLING THE RECORDER SOFTWARE**

During recorder software installation, the installer designates the material disks used to store the recorded data. Effectually, the recorder installer designs the **largest available HDD** as a material disk, as well as **any other HDD** that approximately matches the largest available HDD in size. After designating the material disks, the installer defines available space on the smallest designated HDD, appropriates ~90% it for data storage, and appropriates the same amount of space from the other disks. For example, if a recorder has one 1TB HDD and one 2TB HDD, the installer appropriates 900MB of disk space from both disks. In this example, it would be recommendable to split the 2TB HDD into two 1TB logical disks, effectually providing the recorder with three 1TB disks, each with 900MB worth of designated data storage.

It is highly recommended not to use USB HDDs in the recorder, as they will be used as data storage disks in addition to other HDDs. If, however, you need to have USB HDDs connected to the recorder, it is highly suggested that you disconnect them before installing The DVMS system recorder software. You can attach them after installing the software, and they will not be used as material disks unless specifically designated through System Manager. (The same applies to other HDDs added after recorder installation.)

If you do not disconnect the USB HDDs before software installation, the recorder software will automatically use them to store recorder media files.

#### **To install the recorder software:**

15. Put the VMS Installation DVD into the DVD drive. The setup program starts automatically. If the setup program does not start automatically, you can also start it by double-clicking the file *dvms\_X.X.X.msi* (X.X.X is the version number).

In Welcome to the VMS Installation Wizard, click **Next**.

16. The Firewall settings information screen opens. After reading, click **Next**.

## 17. By default, the setup program installs the recorder and the applications System Manager, Workstation, and

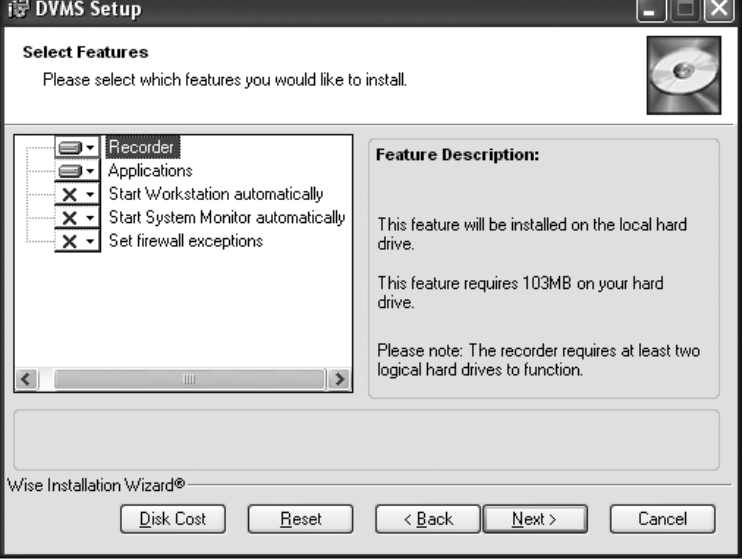

System Monitor:

- a. If you do not want to install the applications on the recorder, open the menu next to **Applications** and select **Entire feature will be unavailable**.
- b. If you want the Workstation application to start automatically, open the menu next to **Start Workstation automatically** and select **Will be installed on local hard drive**.
- c. If you want the System Monitor application to start automatically, open the menu next to **Start System Monitor automatically** and select **Will be installed on local hard drive**.
- d. If you want firewall exceptions set automatically for Windows Firewall, open the menu next to **Set firewall exceptions** and select **Will be installed on local hard drive**. Do not select this option if you are not using Windows Firewall.
- 18. Click **Next**.
- 19. Select the destination folder and click **Next**.
- 20. In the Installation Configuration dialog box, specify the IP address or DNS name of the Master Recorder. The Master Recorder is the recorder where all system configuration data is stored when more than one recorder is used in the same system. Click **MASTER\_RECORDER** and click **Set**. In the **Property value** box, type the IP address or DNS name of the Master Recorder. (This dialog box is not shown if only the recorder is installed). If the Master Recorder is the local computer, use the default value 127.0.0.1. Then click **Next**.
- 21. Select the video standard and click **Next**. Then click **Next** to start the installation.
- 22. After **DirectX 9.0c** installation has started, select **I accept the agreement** and click **Next**.
- 23. When the recorder has been installed, the dialog box Recorder has been successfully installed is shown.
- 24. Click **Finish**.

For information about setting up the recorder, see *[Recorder installation](#page-10-0)*.

For information about how to install the client programs, see *[Installing client programs](#page-28-0)*.

# <span id="page-13-0"></span>**SET THE TCP/IP ADDRESSES**

#### **To set the TCP/IP addresses in Windows XP:**

25. Click **Start**, point to **Settings** and then click **Control Panel**.

- 26. Double-click **Network Connections**.
- 27. Right-click **Local Area Connection** and choose **Properties**.
- 28. Click **Internet Protocol (TCP/IP)** and then click **Properties**.
- 29. Select **Use the following IP address** and type a static IP address. Also specify the **Subnet Mask**, **Default Gateway** and **DNS Server address**.

# <span id="page-14-0"></span>**SET THE MASTER RECORDER'S IP ADDRESS TO THE SYSTEM FILES**

If the recorder will function as the Master Recorder of a system, and if it will be accessed over a network, you have to set the recorder's IP address through the System Manager application.

#### **To set the IP address through** System Manager**:**

- 30. Start System Manager locally on the Master Recorder as instructed in the *Administrator's Guide*.
- 31. In the **System** tab, click **Change recorder addresses**.
- 32. Click on **Local Recorder**.
- 33. Click the **Change recorder address** button .
- 34. Type the new IP address or DNS name of the recorder into the **New recorder address** field.

#### 35. Click **OK**.

*NOTE: You only need to set the local IP address for the Master Recorder of a system if the recorder can be accessed over a network. If the recorder is accessed locally, there is no need to set the address.*

#### <span id="page-14-1"></span>**ENABLE TIME SYNCHRONIZATION**

When more than one recorder is used in the same system, the Master Recorder keeps the clocks of all Slave Recorders synchronized. For this reason, one recorder should not belong to more than one system.

The Master Recorder synchronizes the clocks once a day. However, if the time difference between the clock on the Master Recorder and the clock on the other recorder is more than 29 minutes, the clocks are not synchronized.

For the time synchronization to work correctly, the Windows time synchronization must be disabled on the other recorders. However, it can be enabled on the Master Recorder.

#### **To disable Windows time synchronization:**

- 36. Click **Start**, point to **Settings**, click **Control Panel**, and then double-click **Date and Time**.
- 37. On the **Internet Time** tab, make sure that the check-box **Automatically synchronize with an Internet time server** is not selected.

### <span id="page-14-2"></span>**GET A LICENSE KEY**

By default, the recorder supports only one IP camera. To get the full functionality, get a license key from the system provider. For the license key, you need the MAC address of the recorder.

#### **To get a license key:**

- 38. Start System Manager. The License Information dialog box is automatically shown when no license key has been specified.
- 39. On the **System** tab, under **Licenses**, double-click the recorder that you want to update.
- 40. In the License Information dialog box, copy the MAC address and send it to the system provider. In return, you will receive the license key as a text file.

#### 41. Click **Import license from file**.

42. Click **OK**. The system is updated immediately.

*NOTE: The default unregistered state that allows the use of one IP camera has been time limited. The unregistered state can be active for up to 60 days, after which a valid license key is required. Unless a valid license key is not added to the system within 60 days after the installation, the system will cease to operate.*

**NOTE:** For information on acquiring VCA feed source licenses, please refer to [Installing VCA feed source licenses.](#page-34-1)

# <span id="page-15-0"></span>**SETTING UP THE SYSTEM**

After connecting the cameras and other devices to the recorders, configure the system settings and add user accounts and user profiles.

#### **To configure the system:**

- 43. Start System Manager locally or over a network (click the **VMS System Manager** icon on the desktop).
- 44. Add recorders to the system and configure their settings on the **Recorders** tab.
- 45. Add user profiles on the **Profiles** tab.
- 46. Add user accounts on the **Users** tab.
- 47. Install the client programs on the end users' computers. See *[Installing client programs](#page-28-0)*.

For more information about how to configure the system, see the *Administrator's Guide*.

# <span id="page-16-0"></span>**INSTALLING DEVICES**

# <span id="page-16-1"></span>**INSTALLING IP CAMERAS**

You can connect supported IP cameras and video servers to a recorder over a TCP/IP network. An IP camera has a built-in component for capturing video images. The camera is connected directly to a local area network, and it has its own IP address.

You can also use video servers to change analog cameras into IP cameras. Video servers are also connected directly to the local area network, and they have their own IP addresses.

Depending on the software license, you can connect analog and IP cameras to the same recorder. Alternatively, all cameras can be IP cameras.

For a list of supported cameras, see the document *Supported IP Cameras* on the VMS Installation DVD.

Please see the *Administrator's Guide* for instructions on installing IP cameras to the system.

*NOTE: A 4-camera video server must be configured to start from camera number 1, 5, 9 or 13 etc.*

# <span id="page-16-2"></span>**INSTALLING PTZ DRIVERS FOR IP CAMERAS**

The recorders support the PTZ (pan, tilt, and zoom) functions for IP cameras and video servers.

It is important to note, that for most IP dome cameras, the dome functionality is installed simultaneously with the camera driver through *automatic camera search* or *IP camera finder*. Please see the *Administrator's Guide* for further information.

In some cases, however, especially for some older camera models, the PTZ functionality driver needs to be installed separately. For information about these camera models, see the documents *Supported IP Cameras* and *Supported Dome Cameras & Plugins* on the VMS Installation DVD.

#### **To install the PTZ driver for a camera not supported through** *automatic camera search* **or** *IP camera finder***:**

- 48. To install the driver, double-click the driver installer <driver name>\_XX.msi, where XX is the version number. For information about the drivers, see the document *Supported Analog Dome Cameras & Plugins* on the VMS Installation DVD.
- 49. Click **Next** until you get to the **Destination Folder** dialog box. Make sure that you select the same folder as where the recorder is installed.
- 50. Click **Next** until the VMS Driver Configuration tool starts. Configure the driver as follows:
	- a. Select the option **Show Dome camera drivers**.
	- b. From the drop-down list, select the driver that you just installed.
	- c. Type the number of the camera in the **DVR camera ID** box.
- 51. Click **Configure** and do the following:
	- d. In the dialog box that is shown, click **Add Connection**.
	- e. In the **Connection Name** dialog box, type a descriptive name for the connection and click **OK**.
	- f. Click **Add Camera**.
	- g. Type or select at least the necessary settings. See more details below.
- 52. Click **OK** and **Close** to close all dialog boxes.

**NOTE**: In the camera setup dialog box, type or select at least these settings:

- Type a descriptive name for the camera.
- Type the IP address of the camera (and the port).
- Type the user name and password that are in the camera's settings (by clicking **Launch camera setup application**, you can access the camera's settings). The user name and password that you type here are written to the recorder's settings.
- For some cameras, you must choose the camera's mounting type, ceiling or desktop. If you select the incorrect option, the camera will move to the opposite direction when the user tries to control it.
- For some cameras, you can click **Menu** to access additional camera settings. The menu opens on the video window. To see the menu, open a web browser and type the IP address of the camera in the address bar. Use the **Up**, **Down**, **Left**, and **Right** buttons to navigate in the menu.
- If the dome camera is connected to an Axis video server, select the **Camera connected to Axis video server** check box. Then select the number of the camera input (ID) on the Axis server.
- To make sure that the camera's IP address is correct and to access other camera settings that are not shown in the dialog box, click **Launch camera setup application**.
- Some models have a **Reset Camera** button for restarting the camera.
- Some models (some Bosch PTZ IP cameras) require additional ports to be opened to the recorder's firewall. Please refer to the camera manuals for further information.

**NOTE***: The PTZ driver installs only the camera control functions. For instructions on how to install and configure an IP camera or a video server, see* [Installing IP Cameras](#page-16-1)*.*

**NOTE 2***: The Axis PTZ driver makes it possible to control not only the Axis 213 PTZ IP camera, but also analog dome cameras that are connected to an Axis 241Q or 241S video server. Note that the dome cameras must be supported by Axis. Contact Axis to get the dome camera driver and load it on the Axis video server.*

#### <span id="page-17-0"></span>**INSTALLING AUDIO DEVICES**

Audio recording requires the following:

- A digital recording interface, for example, a PCI audio card or a USB device
- A preamplifier, if necessary

For more information about suitable audio devices, please contact the system supplier.

#### **To install an audio device:**

- 53. Connect the device to the recorder.
- 54. Install the audio driver (capture driver).

For more information about installing an audio device, see the manual supplied with the device.

#### **To configure audio channels:**

- 55. Start System Manager.
- 56. In Hardware Settings, on the Audio tab, click Add.
- 57. Select the capture driver from the list.
- 58. Select one of these options:
	- **Mono**. Select to use two mono channels.
	- **Stereo**. Select to combine two mono channels into one stereo channel.

59. Click **OK**.

For information about how to change audio detection settings, see the *Administrator's Guide*.

#### <span id="page-18-0"></span>**INSTALLING AUDIO COMMUNICATION**

You can connect a call button, a microphone and a (loud)speaker to a recorder and use them as a door or gate phone. Each recorder can have one such audio communication channel. Audio is transmitted over a TCP/IP network.

When the call button is pushed, the system sends a call signal to the Workstation program. This is shown by an animated telephone icon on the user's desktop and a ringing sound.

The user can then answer the call, which opens a direct, two-way communication channel between the user and the person who pushed the call button.

The users can also open the communication channel from Workstation when there is no call signal.

#### **To connect the devices:**

- 60. Connect a call button or an equivalent device to one of the digital inputs on the recorder.
- 61. Make sure that the user's workstation has audio hardware that supports two-way audio. For example, the audio device can be an integrated sound card.
- 62. Connect a microphone and a speaker or an earphone to the recorder and to the user's workstation.

#### **To set up audio communication:**

- 63. Start System Manager.
- 64. In **Hardware Settings**, on the **Audio Communication** tab, select the capture driver and the playback device used on the recorder.
- 65. In **Audio Communication Settings**, type a name for the communication channel (or use the default name).
- 66. Type a general description and an administrative description of the channel. All users can see the general description, whereas only system administrators can see the administrative description.
- <span id="page-18-1"></span>67. Select the digital input that the call button is connected to.

# **INSTALLING ANALOG PTZ CAMERAS**

*NOTE: Supported dome camera models are listed in the document plugin.pdf on the VMS Installation DVD.*

#### **HARDWARE INSTALLATION**

Connect the dome camera to the RS-232 serial port of the recorder and the video cable to a BNC connector. Because most dome cameras use the RS-485 or RS-422 standard for transferring control data, use an RS-232/RS-485 or RS-232/RS-422 converter.

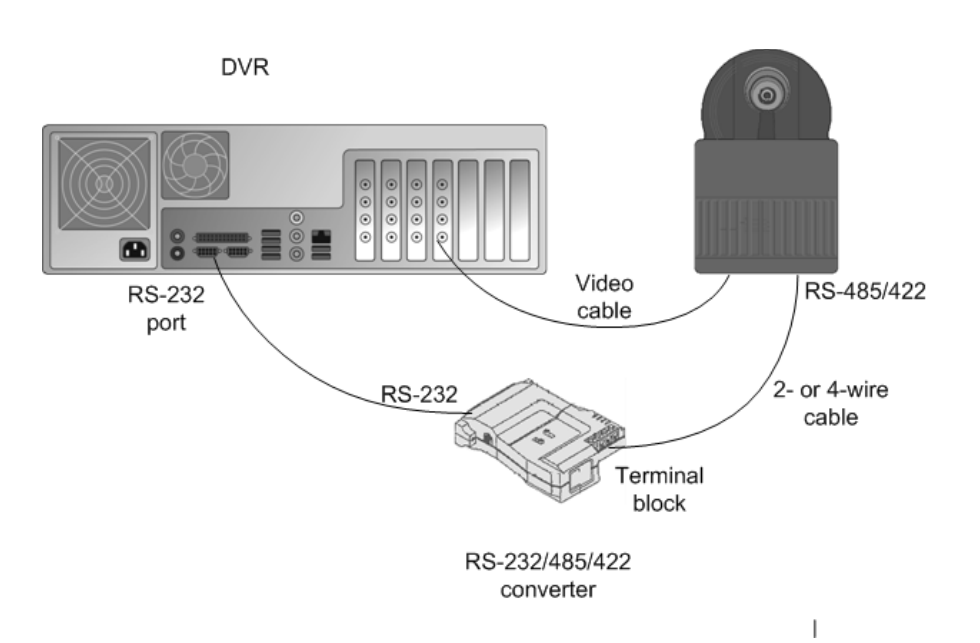

*Connecting a dome camera to a recorder.*

For wiring instructions, see *[Wiring](#page-21-0)*.

#### **INSTALLING MULTIPLE DOME CAMERAS**

Use one of these options to connect more than one dome camera to a recorder:

- A multiport serial board.
- A daisy chain configuration (each camera is connected in a series from the previous camera).
- A daisy chain configuration together with a multiport serial board

*NOTE: If you connect more than one camera directly to the same serial port (star configuration), the control signal from the recorder can become too weak.*

#### **USING A MULTIPORT SERIAL BOARD**

You can use a multiport serial board to connect more than one dome camera to a recorder. Usually, such a board is put into one of the PCI slots of the recorder or plugged to a USB port. Use a board that has RS-422/485 ports. Connect the cameras to the ports by using 2- or 4-wire connectors.

Multiport serial boards are available, for example, from Moxa.

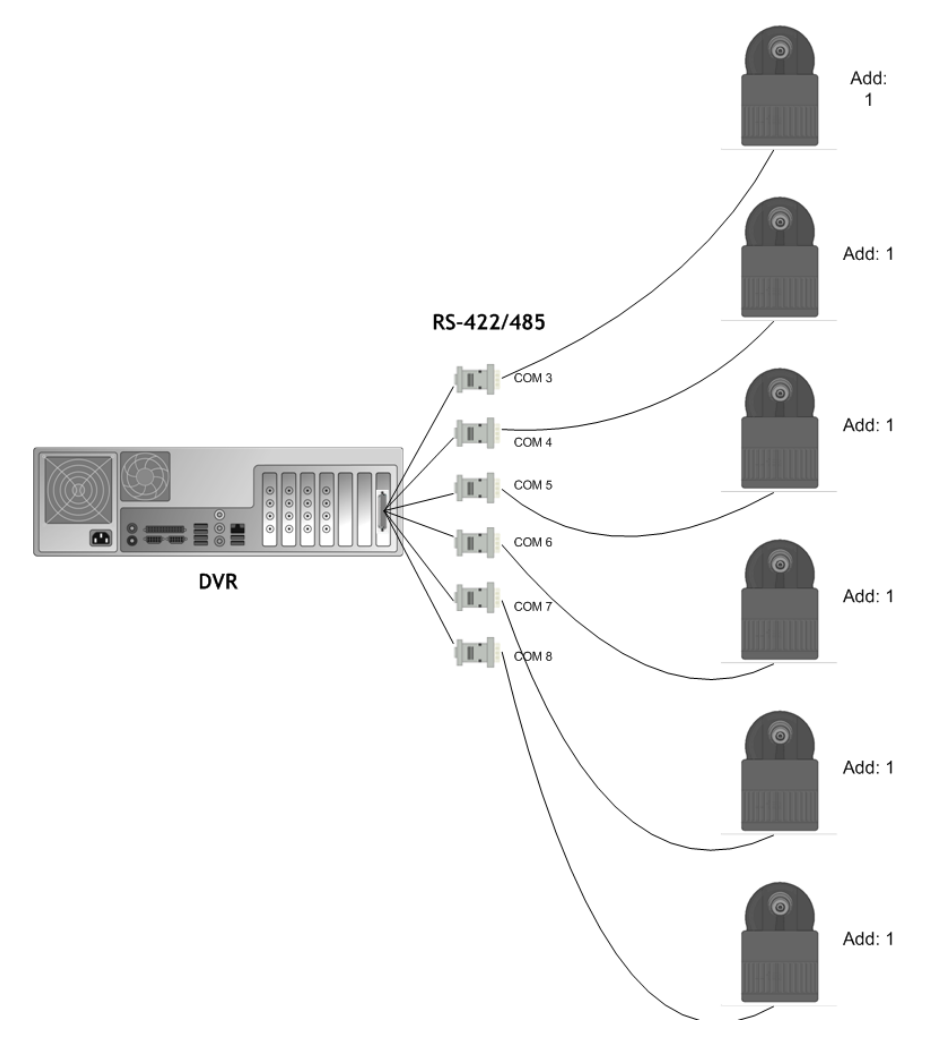

*Using a multiport serial board to connect multiple dome cameras*

#### **USING A DAISY CHAIN CONFIGURATION**

In a daisy chain configuration, the cameras are connected in one line.

It is important that you do these:

- Give each camera a unique address by using the switches or dials on the camera.
- Terminate the last camera in the chain.

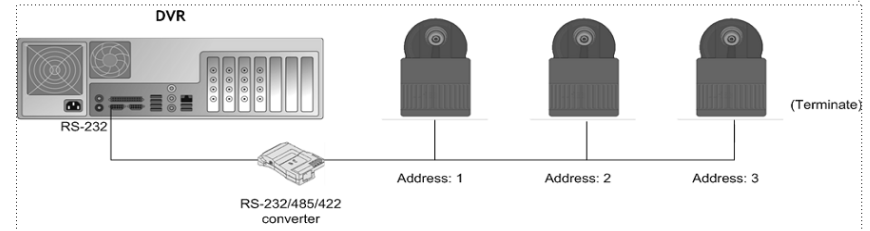

*Using a daisy chain configuration to connect multiple dome cameras*

## **COMBINATION**

You can also use a configuration that combines a multiport serial board with daisy- chained cameras.

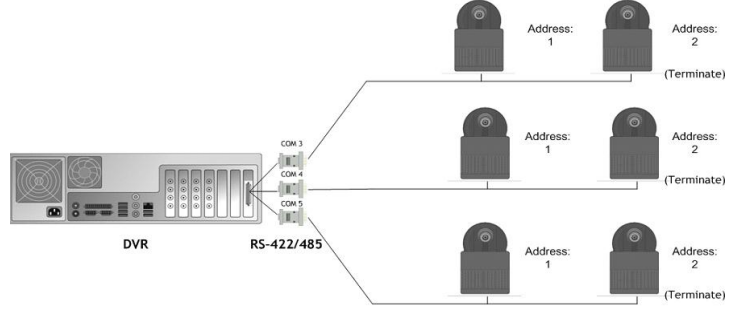

*Using a combination of daisy chained cameras with a multiport serial board*

#### <span id="page-21-0"></span>**WIRING**

## RS-232 pin assignment

Connect the RS-232/RS-485 or RS-232/422 converter to the RS-232 port on the recorder using a 9-pin D-connector. If you make the connections yourself, connect the conductor wires as shown in this table.

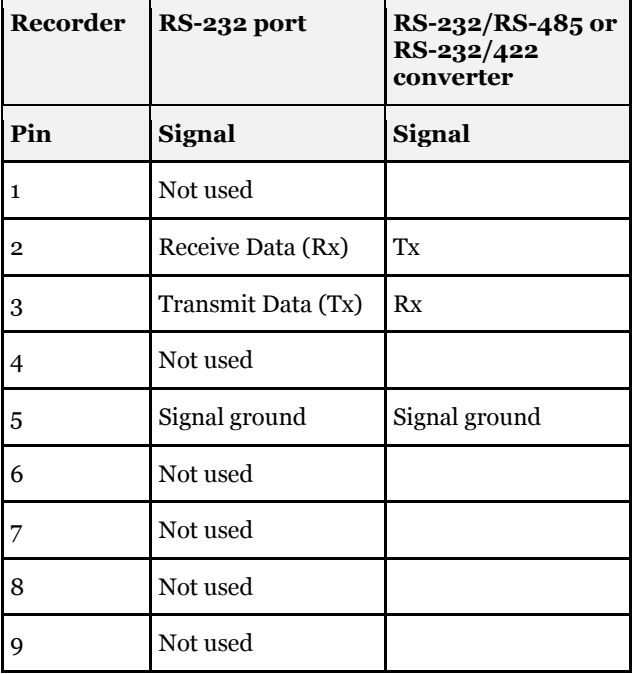

#### **SIMPLEX WIRING**

Wire the dome camera to the RS-232/RS-485 converter. Connect pins as shown in this table and figure.

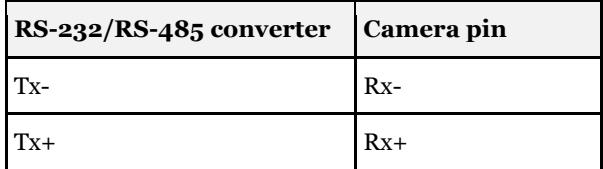

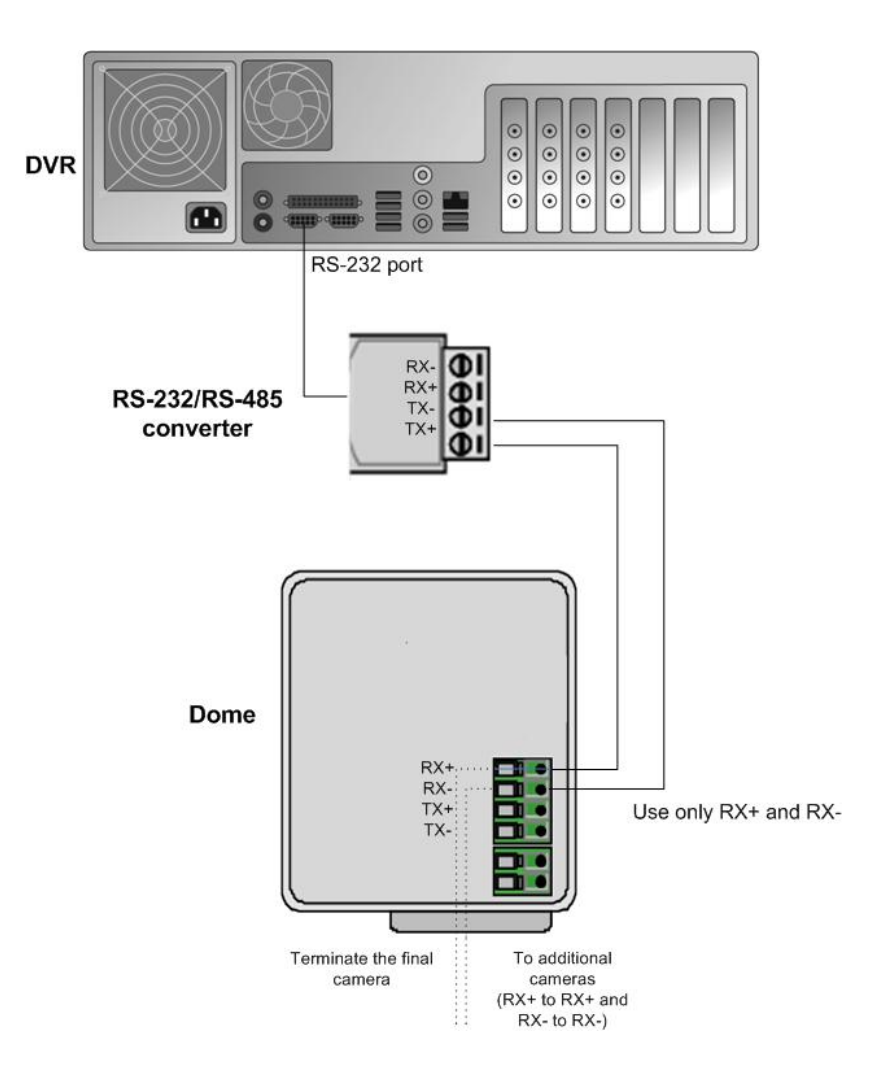

#### **DUPLEX WIRING**

Wire the dome camera to the RS-232/RS2-485 converter. Connect the pins as shown in this table and figure.

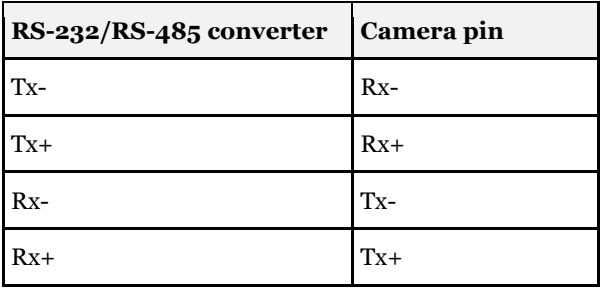

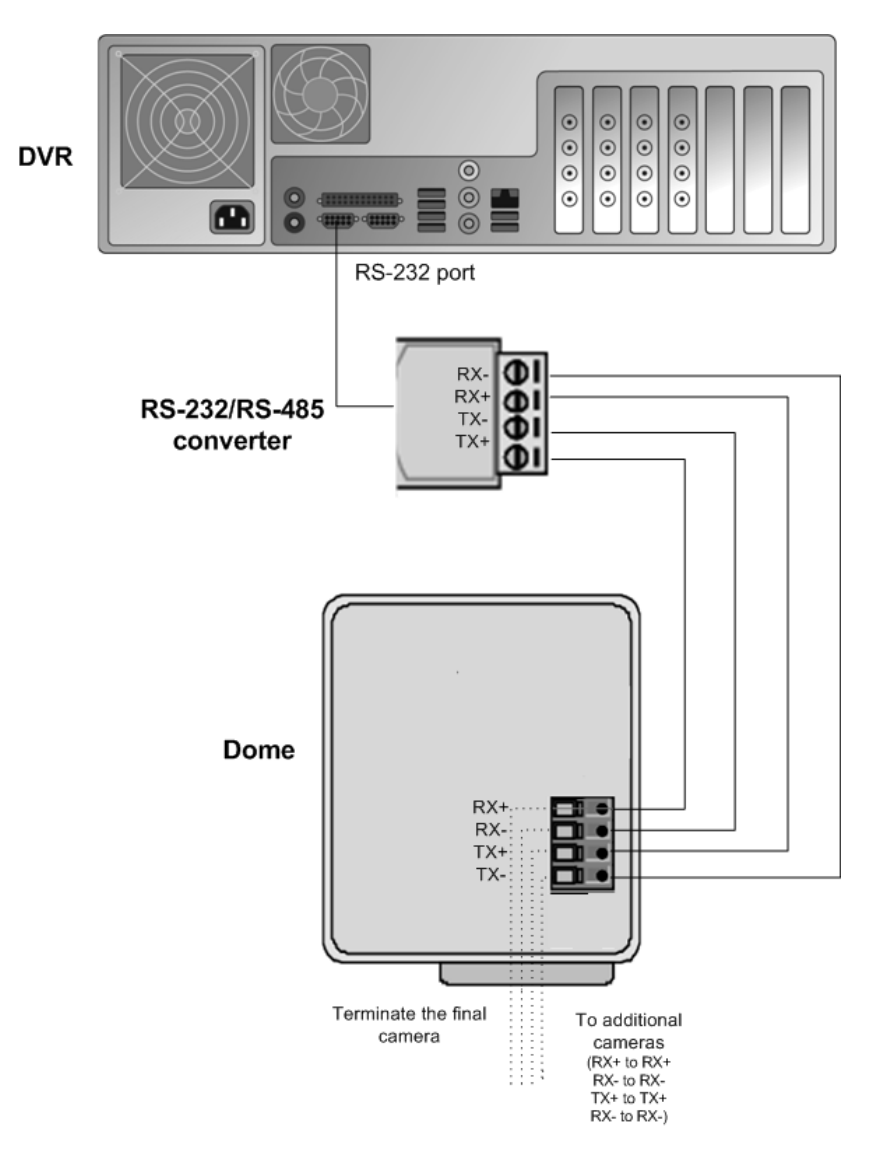

#### **CAMERA ADDRESSES**

When cameras are daisy chained, each camera must have a unique address. Set the address by using the switches or dials on the camera. See the camera manual for more details.

*NOTE: Terminate the last camera in each chain by using the termination switch or jumper on the camera.*

#### **INSTALLING ANALOG PTZ CAMERA DRIVERS**

Available dome camera drivers are on the VMS Installation DVD, in the folder Plug-in**.**

#### **To install the dome camera driver:**

- 68. Double-click the driver installer <driver name>\_xx.msi, where xx is the version number. For more information about the driver names, see the document plugin.pdf on the VMS Installation DVD.
- 69. Click **Next** until you get to the **Destination Folder** dialog box. Make sure that you select the same folder where the recorder is installed.
- 70. Click **Next** until the VMS Driver Configuration tool starts. Configure the driver as follows:
	- h. Select the option **Show dome camera drivers**.
- i. From the drop-down list, select the driver that you just installed.
- j. Type the number of the camera in the **DVR camera ID** box. The number is the same as the number of the video input and the number of the camera in the client programs.
- 71. Click **Configure** and do the following:
	- k. In the dialog box that is shown, click **Create New**.
	- l. In the **Connection Setup** dialog box, type a descriptive name for the connection, and select the C0M port that the dome camera is connected to. Then click **OK**.
	- m. In the **Choose Connection for the New Camera** dialog box, select the connection and click **OK**.
- 72. In the camera setup dialog box, do the following:
	- n. Type a descriptive name for the camera.
	- o. Type the camera's address in the **Camera address** box. The camera address is set by using the switches or dials on the camera. Usually, the default address is **0** or **1**.
- 73. Close all dialog boxes.

For more information about the drivers, see the document *Supported Dome Cameras & Plugins* on the VMS Installation DVD.

## <span id="page-24-0"></span>**INSTALLING EXTERNAL DEVICES**

External devices - such as joystick controllers for dome cameras - can be configured through Workstation. The control devices can be configured to support customized controls for axis movement and buttons / keys.

Please note that the driver for the external device has to be installed in the system. The drivers for Pelco KBD300A keyboard and DirectX compatible control devices (such as DirectX joystics) are included in the default installation.

Please see *the User Guide* for further information on configuring external devices.

#### **PELCO KBD300A KEYBOARD**

The system supports the Pelco KBD300A keyboard, which you can use to control dome cameras locally or over a TCP/IP network. The keyboard has a joystick, a numerical keypad, and keys for different functions. You can use the keyboard to pan, tilt, and zoom a dome camera. In addition, you can move a dome camera to a preset position or start a camera tour.

The Pelco KBD300A drivers are included in the standard installation package, and the keyboard can be installed directly through the Workstation application. Please see *the User Guide* for further information on configuring Pelco KBD300A the keyboard.

#### <span id="page-24-1"></span>**INSTALLING VIDEO MATRICES**

The DVMS system supports the use of external video monitors for analog cameras. These video matrices are supported:

- Pelco CM6700 and CM6800
- Bewator Visilynx 3i

Video matrices are connected to the recorder's serial port, for example, to COM1.

In addition, you can control dome cameras through these video matrices:

- Pelco CM6700
- Bewator Visilynx 3i
- Bosch Allegiant

*Appendix A* shows a sample installation of dome camera control for Pelco CM6700.

#### **INSTALLING THE PELCO CM6700 VIDEO MATRIX**

The Pelco CM6700 series has these video matrix models:

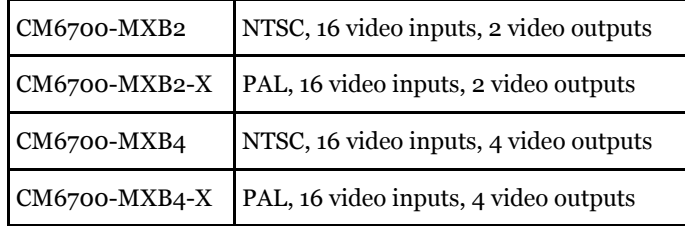

#### **To connect the Pelco CM6700 video matrix:**

**•** Connect one end of a null modem cable to the COM port (RS-232) of the recorder and the other end to the COM2 port of the Pelco video matrix.

**NOTE**: If the distance between the recorder and the matrix is more than 15 meters, use an RS-422/485 line and an RS-232 converter to RS-422/485.

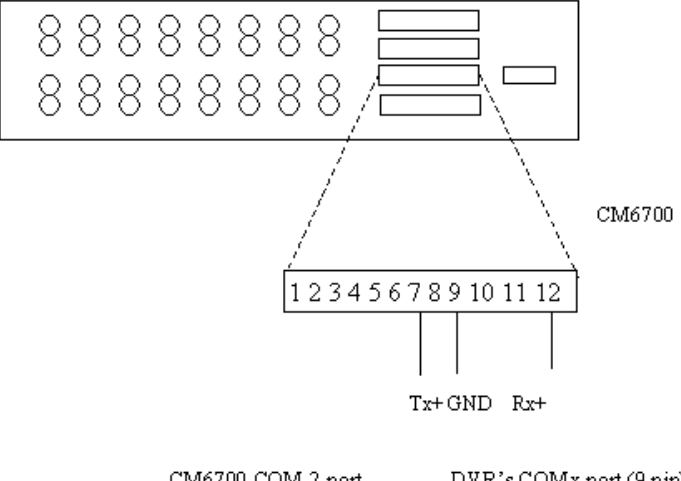

CM6700 COM 2 port DVR's COMx port (9 pin)  $Tx+ 7$  <-------------------------> 2  $Rx+ 12$  <---------------------------> 3 GND 9<-------------------------> 5

*Pin diagram for connecting the* Pelco CM6700 Switch *to a recorder using a RS-232 connection.*

#### **To install the matrix driver:**

- 74. To install the matrix driver, double-click the file *PelcoCM6700G3\_XXX.msi.*
- 75. Click **Next** until you get to the **Destination Folder** dialog box. Make sure that you select the same folder where the recorder is installed.
- 76. Click **Next** until the VMS Driver Configuration tool starts. Do the following:
	- p. Select the option **Show video switch drivers**.
	- q. From the drop-down list, select the driver that you just installed.
- 77. Click **Configure** and then type or select these settings in the **Switch Setup** dialog box:
	- **Switch ID:** You cannot change the ID because the driver supports only one matrix at a time.
	- **Name**: The default name is Switch 1, but you can type a more descriptive name for the matrix.
	- **Serial port:** Select the serial port that the Pelco CMC6700 is connected to.
	- **Setting DVR date/time on CM6700:** Sets the CM6700 date and time so that they are the same as the date and time on the recorder.
	- **CM6700 Camera Names**: Here you can give a name for each camera that is connected to CM6700. **NOTE**: These names are saved only on CM6700. They have no connection to the camera names set in the recorder's camera settings. Click **Send** to save the names on CM6700.
	- **Number of CM6700 video outputs**: Type the number of available video outputs.
- 78. Close all dialog boxes.

#### **INSTALLING THE BEWATOR VISILYNX 3I VIDEO MATRIX**

The Visilynx 3i video matrix contains 32 loop-through video inputs and 8 outputs.

#### **To connect the matrix to the recorder:**

**•** Connect one end of a null modem cable (female – female) to the PCCON port on the Visilynx 3i rear panel and the other end to the recorder's serial port (either to COM1 or COM2).

#### **To install the matrix driver:**

- 79. To install the matrix driver, double-click the file Visilynx3iG3\_XX.msi.
- 80. Click **Next** until you get to the **Destination Folder** dialog box. Make sure that you select the same folder where the recorder is installed.
- 81. Click **Next** until the VMS Driver Configuration tool starts. Do the following:
	- r. Select the option **Show video matrix drivers**.
	- s. From the drop-down list, select the driver that you just installed.
- 82. Click **Configure** and then type or select these settings in the **Switch Setup** dialog box:
	- **Switch ID:** It is not necessary to change the ID because the recorder supports only one matrix at a time.
	- **Name**: The default name is Switch 1, but you can type a more descriptive name for the matrix.
	- **Serial port:** Select the serial port that Visilynx3i is connected to.
	- **Setting DVR date/time on Visilynx3i**: Sets the Visilynx3i date and time so that they are the same as the date and time on the recorder.
	- **Ping button and response time indication:** Shows the response time from the video matrix.
	- **Number of video outputs:** Type the number of available video outputs in the video switch.

<span id="page-26-0"></span>83. Close all dialog boxes.

# **CONNECTING DIGITAL INPUTS AND OUTPUTS**

You can connect external devices to the digital inputs and outputs of a recorder by using an I/O card. Available cards and the default configuration depend on the recorder model. For more information about the cards, see the folder Manuals on the VMS Installation DVD.

# <span id="page-27-0"></span>**SETTING UP THE HARDWARE WATCHDOG**

MiraCap capture cards have a hardware watchdog, which restarts the computer if it stops responding. The watchdog is not in use by default.

#### **To use the watchdog:**

- If the computer has an external reset cable, connect the cable from the PC's reset switch to one of the two watchdog pins on the capture card.
- Connect the reset cable provided with the capture card from one of the two watchdog pins on the capture card to the reset pin on the mother board. The location of the reset pin on the mother board depends on the type of motherboard. For more information, see the motherboard manual.

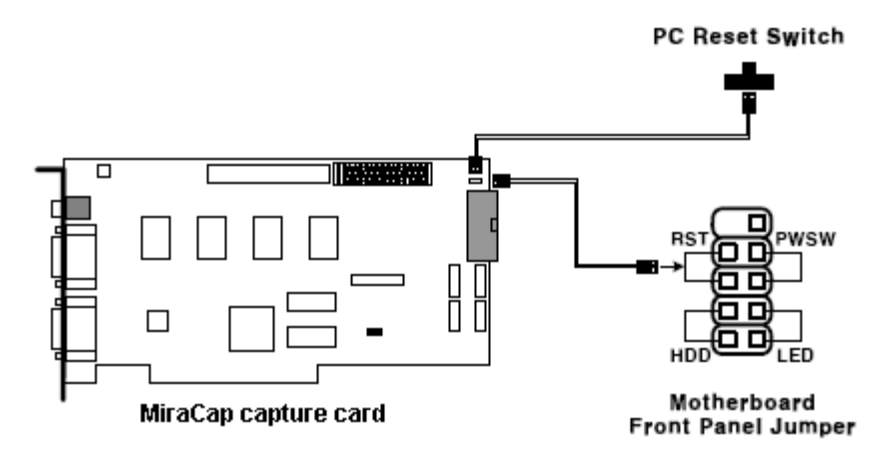

*A sample watchdog connection*

# <span id="page-28-0"></span>**INSTALLING CLIENT PROGRAMS**

You can use the client programs locally on the recorder or on a computer that has a network connection to the recorder system.

# <span id="page-28-1"></span>**INSTALLING THE .NET FRAMEWORK**

Install DirectX 9.0c, .NET Framework and all critical updates on client computers.

#### **To install .NET Framework:**

- 84. Click **Start** and then click **Windows Update**.
- 85. Install these components (you cannot install all at one time):
	- .NET Framework 4.0 & 4.5
	- Security updates and critical updates
- 86. Start **Windows Update** again until you have installed all the necessary components.

#### <span id="page-28-2"></span>**INSTALLING THE CLIENT PROGRAMS**

#### **To install the client programs:**

- 87. Put the installation DVD into the DVD drive. The setup program starts automatically. If the setup program does not start automatically, you can also start it by opening the folder Setup and double-clicking the file *dvms\_X.X.X* (X.X.X is the version number).
- 88. In Welcome to the VMS Applications Installation Wizard, click **Next**.
- 89. The Firewall settings information screen opens. After reading, click **Next**.
- 90. By default, the setup program installs the recorder and the applications System Manager, Workstation, and System Monitor:

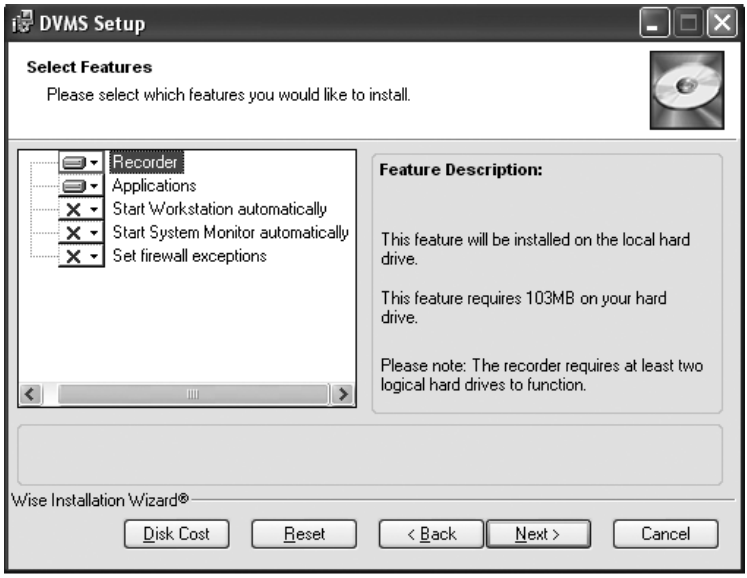

- t. To refrain from installing the recorder components, open the menu next to **Recorder** and select **Entire feature will be unavailable**.
- u. If you want the Workstation application to start automatically, open the menu next to **Start Workstation automatically** and select **Will be installed on local hard drive**.
- v. If you want the System Manager application to start automatically, open the menu next to **Start System Monitor automatically** and select **Will be installed on local hard drive**.
- w. If you want firewall exceptions set automatically for Windows Firewall, open the menu next to **Set firewall exceptions** and select **Will be installed on local hard drive**. Do not select this option if you are not using Windows Firewall.
- 91. Click **Next**.
- 92. Select the destination folder and click **Next**.
- 93. In the Installation Configuration dialog box, specify the IP address of the Master Recorder. Click **MASTER\_RECORDER**, click **Set**, and type the IP address or DNS name of the Master Recorder in the **Property Value** box. The Master Recorder can be any of the recorders in the system. Then click **Next**.
- 94. After **DirectX 9.0c** installation has started, select **I accept the agreement** and click **Next**.
- 95. When the recorder has been installed, the dialog box **Recorder has been successfully installed** is shown.
- 96. Click **Finish**.

# <span id="page-30-0"></span>**UPDATING**

# <span id="page-30-1"></span>**UPDATING A RECORDER**

To update a recorder, first remove the current software version and then install the new software version.

*IMPORTANT: Backup system settings and recorder settings in* System Manager *before removing the current version and then restore the settings after the update is completed.* 

#### **To remove the current recorder version:**

- 97. Click **Start**, point to **Settings**, click **Control Panel**, and then double-click **Add or Remove Programs**.
- 98. Click DVMS and then click **Remove**.

#### **To install the new recorder version:**

Follow the instructions in *[Installing the recorder software](#page-12-2)*.

# <span id="page-30-2"></span>**UPDATING CLIENT PROGRAMS**

The client programs are updated automatically to the same program version as the recorder when they are started.

To manually update the client programs, first remove the current version and then install the new version by running the file *DVMS\_setup\_X.X.X.msi*.

#### **To remove the current version:**

99. Click **Start**, point to **Settings**, click **Control Panel**, and then double-click **Add or Remove Programs**. 100.Click DVMS and then click **Remove**.

#### **To install the new version:**

**•** See *[Installing the client programs](#page-28-2)*.

# <span id="page-30-3"></span>**UPDATING SLAVE SERVERS AUTOMATICALLY**

Slave servers can be automatically updated through the Master Server.

To update slave servers automatically, first update the master server to the latest version.. In the System Maanger, update the licenses for the slave recorders through the 'Licenses' list in the 'System' tree. After updating the licenses, you can update the slave servers automatically by using the 'Automatic update' tool.

# <span id="page-31-0"></span>**GATEWAY SERVER INSTALLATION**

The WebClient application is a browser-based application that is used for viewing video from recorders over a network. WebClient uses the same user profiles, user names, and passwords as System Manager, Spotter and Workstation.

To be able to use WebClient, the Gateway server must be first installed on a computer running a HTTP server. DVMS recorder software is not required on the server. The Gateway server needs to be able to connect to the DVMS Master Server.

## <span id="page-31-1"></span>**MINIMUM SYSTEM REQUIREMENTS**

Client:

Internet Explorer 6 or Mozilla Firefox 2.0 or newer

**Java Runtime Environment 6**

Server:

- **Windows XP, Windows 7 Enterprise, or Windows 2008 Server**
- **HTTP server software**
- **Intel Core 2 Duo processor**
- **2 GB RAM**

*NOTE: Please note also that the minimum system requirements are recommended for mostly live viewing. If multiple users access the same WebClient server simultaneously mainly for search and play back functions, a more powerful processor is required, for example, Intel Core 2 Quad or better.*

# <span id="page-31-2"></span>**SYSTEM RESTRICTIONS**

The VMS Gateway server can be installed on any Microsoft Windows 7 Enterprise, or 2008 Server that meets the system requirements. DVMS software is not required on the server.

The Gateway server has a limitation of 32 simultaneous streams for all WebClient connections. The limit is universal and user independent; if, for example, User A has 30 open video streams and User B has 2 open video streams, neither can open any more streams unless one or more of the currently open streams are closed.

## <span id="page-31-3"></span>**INSTALLING THE GATEWAY SERVER**

#### **To install the Gateway server:**

101. Double-click the **Gateway.exe** installation packet to start the installation.

102.After the **VMS Gateway Setup** screen has loaded, select the destination folder and click **Next**.

103.Type the **SMServer IP address** (the IP address of the Master Recorder) into the **SMServer IP** field.

104.Click **Next**

105.When the software has been installed, click **Finish**.

# <span id="page-32-0"></span>**VERIFYING THE INSTALLATION**

#### **To verify that the server has been correctly installed:**

Open a compatible web browser and type the following address:

*http://[WEBCLIENT SERVER URL]:[PORT]/*

For example, if the WebClient server is on the same computer: *http://localhost:9999/*

If the server is correctly installed, the logon screen is displayed. Type a user name and password in the corresponding boxes and click **Log On**. The user name and password are set in the System Manager program.

# <span id="page-32-1"></span>**STREAMING OPTIONS**

The users can view the WebClient streams in JPEG format (default) or in the native format in which they are received by the recorders. This does not require any action on the server side: the users can decide to view the streams in native format by adding *?video=native* to the end of the WebClient URL.

For example, if the WebClient server is on the same computer:

*http://localhost:9999?video=native*

# <span id="page-33-0"></span>**INSTALLING VCA COMPONENTS**

This section of the manual only covers installing basic VCA functionality. Please refer to the *VCA Manual*  for more information on using VCA with the DVMS system.

The DVMS system supports both analog and IP based VCA services. The VCA functionality allows using VCA metadata for creating alarms based on metadata information. This functionality requires separate licensing (see below).

If you are using the VCA functionality through analog capture cards, , please see **Error! Reference source not found.** for a list of supported capture cards.

Installing VCA components to the DVMS system requires the following steps:

106.Installing a database to each DVMS recorder with VCA streams

107.Adding the license keys:

- a. Adding VCA channel license keys to each recorder with VCA streams
- b. Adding capture card / IP capture specific licenses to each recorder with VCA streams

108.Configuring the VCA cameras

109.Configuring the text channels for VCA streams in System Manager

110.Configuring alarm events based on VCA messages in System Manager

These steps are further discussed below.

*IMPORTANT: It is important to note that the licenses and the database are recorder specific and need to be installed on the recorder(s) on which the VCA feeds are situated. If a system contains multiple recorders, the licenses and database must be installed separately on each recorder with VCA feeds.*

## <span id="page-33-1"></span>**DATABASE INSTALLATION**

Install MS SQL Server with *ExpressInstaller.exe* (found in the Setup folder in the VMS installation package). If you are using Windows XP, you may need to update to MSI 4.5 before installing the database. MSI 4.5 is included on the installation DVD.

The database must be installed separately on **each recorder** with VCA feeds.

# <span id="page-33-2"></span>**ADDING LICENSE KEYS**

The VCA functionality requires two types of licenses:

- 111. VCA channel licenses for each VCA camera feed
- 112. VCA feed source license for each VCA source: a license for each capture card with VCA feeds (if analog cameras are used), and a license for IP VCA capture (if IP cameras are used).

The VCA license keys can be acquired at the same time as the recorder license key (see *[Get a license key](#page-14-2)* for further information).

### **INSTALLING VCA CHANNEL LICENSES**

The recorder license must include a VCA channel licenses for each VCA camera feed. VCA channel licenses can be added during default NVR license addition or separately (see *[Get a license key](#page-14-2)* for further information).

You can see the recorder specific VCA license situation in the System Manager:

### <span id="page-34-1"></span>**INSTALLING VCA FEED SOURCE LICENSES**

The system requires a VCA feed source license for each VCA source; i.e. for each capture card with VCA feeds and for IP camera based VCA feeds. These licenses can be acquired by contacting the system provider **and sending a feed source specific** *hwguid.txt* file for each capture device (capture cards and IP capture) for which you want to add VCA channels**.** 

# **For analog VCA, each capture card needs a separate license. Using VCA through IP cameras requires its own license.**

To acquire VCA feed source licenses:

113. Start *VCAConfigurator* (in the DVMS folder)

*NOTE: Starting VCAConfigurator automatically pauses the DVMS recorder functions. Exiting VCAConfigurator automatically restarts the recorder functions.*

- 114. On the upper side of the *VCAConfigurator* window, select the devices for which you want to create *hwguid.txt* files. Each device will have its own *hwguid* file.
- 115. Contact the system provider to get the VCA capture card licenses. Attach the device specific *hwguid.txt* files to the mail.
- 116. After getting the capture device specific licenses, use *VCAConfigurator* to import each license.

# <span id="page-34-0"></span>**CAMERA CONFIGURATION**

After importing the licenses, you can configure the cameras with VCA functionality in the *Camera* tab in the *VCAConfigurator* application.

#### **To configure VCA zones and calibration:**

117. Calibrate the VCA functionality.

118. Create zones and rules.

119. Test the functionality of your rules.

As the configuration rules and parameters are extremely flexible and it is easy to do user errors, the system provider can take no responsibility for the functionality of any user specified configurations. However, the system provider provides configuration services for the VCA functionality.

# **TEXT CHANNEL CONFIGURATION**

through *System Manager* by adding a new text channel (see

*should not be changed without* consulting the system **consulting the system consulting the system** *provider.*

# <span id="page-35-1"></span>**VCA INSTALLATION**

The VCA based alarms are configured through *System Manager* **through System Manager** through the default alarm management functionality. The VCA events are used as alarm start and triggers. The VCA events are used as alarm start

<span id="page-35-0"></span>**E** Add New Text Channel Configure the metadata driver. The **Example of the configuration is done**<br>
through System Manager by adding a Administrator's Guide for further **details**). **NOTE:** The port 5151 is used in DVMS subject to the configuration files and

Please see the *Administrator's Guide* for information on creating alarms.

# <span id="page-36-0"></span>**APPENDIX A: CONTROLLING DOME CAMERAS THROUGH A VIDEO MATRIX**

Users can control Pelco dome cameras that are connected to a Pelco CM6700 video matrix from the Workstation program. The cameras are connected to the matrix using coaxial cabling, and control messages are transmitted in the same cable. The Pelco ASCII protocol is used for dome camera control.

This figure shows the configuration:

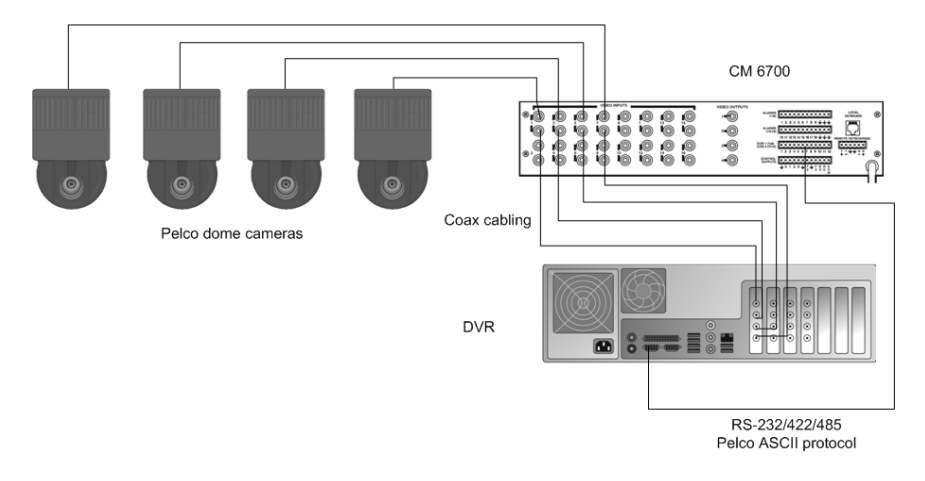

*A sample system*

# <span id="page-36-1"></span>**INSTALLATION**

#### **To connect the matrix to the DVR:**

120.Connect one end of a serial cable to the COM port (RS-232) of the DVR and the other end to the COM2 port of the Pelco video matrix.

**NOTE:** If the distance between the DVR and the matrix is more than 15 meters, use an RS-422/485 line and an RS-232 converter to RS-422/485.

- 121. Set the connection type with the DIP switch SW5 on the matrix.
- 122.Select **Coaxitron** as receiver protocol for each dome camera.
- 123.Set other video matrix parameters. For more information, see the matrix manual. **NOTE:** The RS connection speed must be the same on the DVR and the matrix. The default speed on the DVR is

9600.

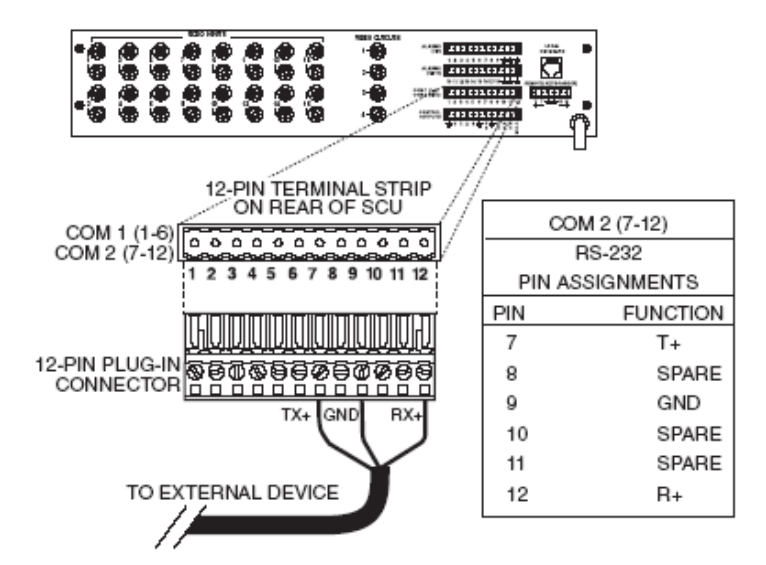

*RS-232 port wiring. © Pelco*

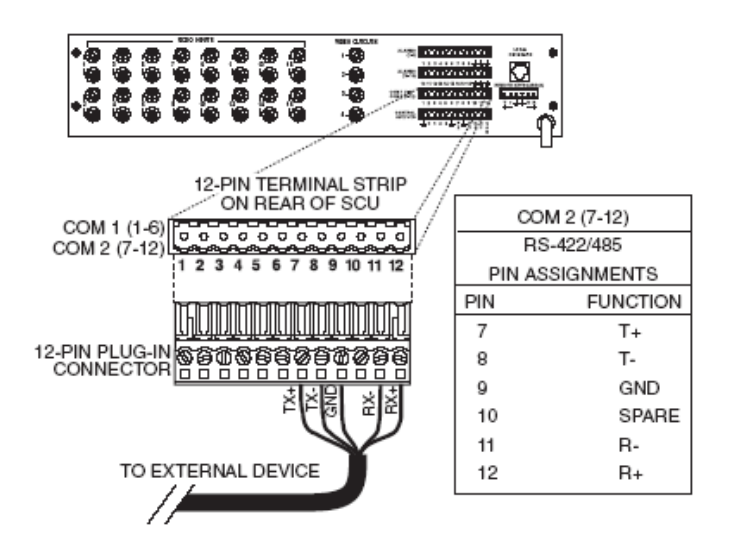

*RS-422/485 port wiring. © Pelco*

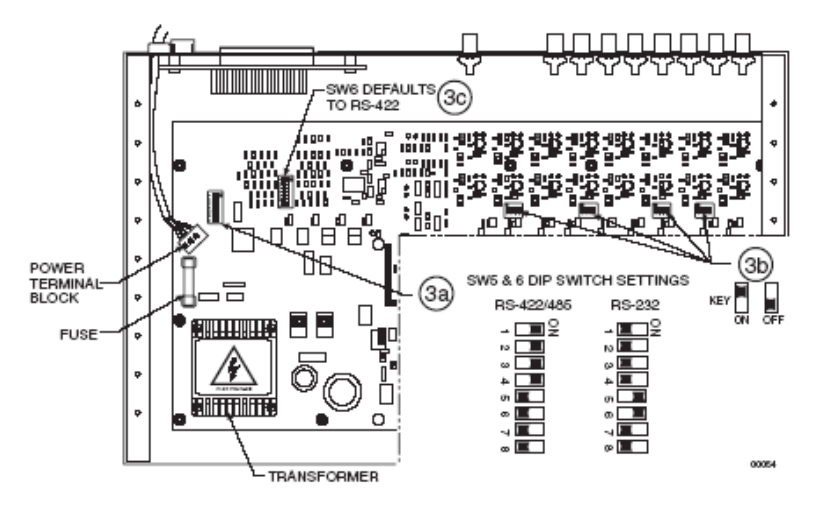

*Set the DIP Switch SW5 (COM2) for RS-232 or RS-422/485. © Pelco*

# <span id="page-38-0"></span>**PELCO DOME CAMERA SETTINGS**

Pelco dome cameras recognize the used protocol automatically. Therefore, it is not necessary to configure the dome cameras or change the identifier DIP switches. Cameras are identified by the video matrix connection ID. In other words, a camera that is connected to video input 1 has 1 as camera address.

## <span id="page-38-1"></span>**INSTALLING THE CAMERA DRIVER**

#### **To install the dome camera driver and to configure the dome cameras, perform these steps:**

124.Install the dome camera driver and configure the first dome camera.

125.Configure the remaining dome cameras.

The more detailed instructions are given below.

#### **INSTALLING THE DOME CAMERA DRIVER**

#### **To install the dome camera driver:**

126.To install the driver, double-click the file PelcoG3\_ASCII\_XX.msi on the VMS Installation DVD.

127.Click **Next** until you get to the **Destination Folder** dialog box. Make sure that you select the same folder where the recorder is installed. The default is *C:\Program Files\DVMS*.

128.Click **Next** until the DVMS Driver Configurator tool starts. Do the following:

- Select the option **Show dome camera drivers**.
- Type the number of the first dome camera in the **DVR camera ID** box. The number is the same as the camera number in the user interface.
- From the drivers drop-down list, select PelcoG3\_ASCII.

129.Click **Configure** and do the following:

- x. In the dialog box that is shown, click **Create New**.
- y. In the **Connection Setup** dialog box, type a descriptive name for the connection and then select the COM port that the dome camera is connected to. Then click **OK**.

z. In the **Camera Setup** dialog box, type or select the necessary settings. For more information about the options, see *[Camera setup options](#page-39-0)*.

aa.Click **OK**.

#### **CONFIGURING THE REMAINING CAMERAS**

#### **To configure the remaining cameras:**

- 130.Type the subsequent camera number in the DVMS Driver Configuration utility.
- 131. From the drivers drop-down list, select Pelco\_ASCII and click **Configure.**
- 132.The **Camera setup** dialog is shown.
- 133.Type or select the necessary settings.
- 134.Add the remaining cameras. When completed, all dome cameras must be shown in the driver setup dialog box as shown in the figure below.

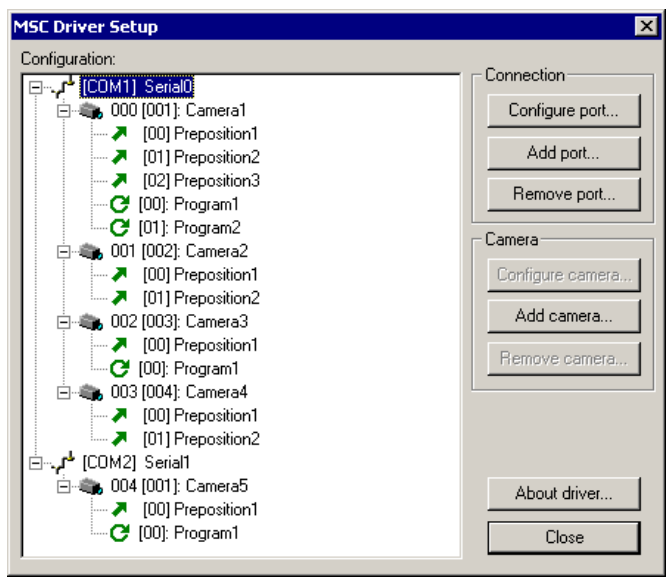

*A sample setup of configured dome cameras.*

#### <span id="page-39-0"></span>**CAMERA SETUP OPTIONS**

**DVR camera ID.** This is the camera number on the DVR. The correct ID is shown automatically.

**Connection.** Shows the name of the connection and the COM port that the matrix is connected to.

**Name.** Type a descriptive name for the camera.

**Ping.** To make sure that the video matrix is connected to the DVR, click **Ping.** Note that this command tests only the connection to the matrix. It does not test the connection to each camera that is connected to the matrix.

**Auxiliary video selection.** When users control the dome camera, video from the dome camera is sent to the video output (monitor) that is selected here.

**Camera address selection.** The number of the video input on the video matrix that the dome camera is connected to.

#### 135.Click **Close**.

**Number of presets.** The number of preset positions that the camera supports. The number is usually 32 but see the camera manual for more information. If you are configuring a new camera, it is not necessary to click **Set.** If you are editing a camera setup, click **Set** to apply the change.

**Camera speed**. The user can pan and tilt a dome camera at three different speeds. To adjust the speeds, select **Custom**, and drag the slider either to Min or Max. To use the default speed, select **Default**.

**Camera menu.** Click **Show menu** to access additional camera settings. To see the camera menu, connect a video monitor to the video output.

For more information about the parameters, see the camera manual.

**Number of relays**. Type the number of relays that the camera supports in this box. To find out the supported number of relays, see the camera manual. The DVR supports eight relays at the most. If you are configuring a new camera, it is not necessary to click **Set.** If you are editing a camera setup, click **Set** to apply the change.

The figure below shows an sample driver setup. In the example, two video matrices, connected to COM1 and COM2, are used. The driver connections are shown on the first level and the cameras are shown on the second level. Preset positions and camera tours are shown on the third level.

You can set positions and camera tours in the Workstation program. For more information, see the *User's Guide*.

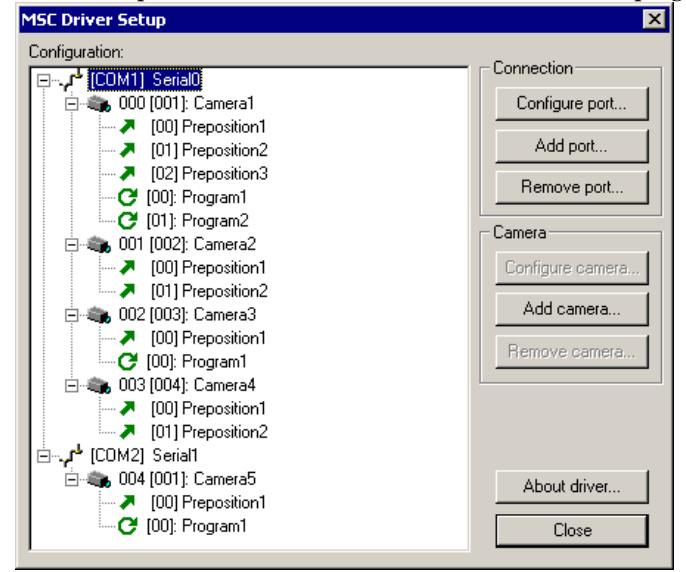

*A sample driver setup.*

## <span id="page-40-0"></span>**COMMUNICATION SETTINGS**

The default communication settings are 9600 b/s, 8 bits, 1 stop bit and odd parity.

# <span id="page-41-0"></span>**COPYRIGHTS**

#### © 2014. All rights reserved.

No part of this document may be reproduced for any purpose, even in part, without an explicit permission.

#### TRADEMARKS

Microsoft and Windows are either trademarks or registered trademarks of Microsoft Corporation in the United States and/or other countries.

Other product and company names may be the registered trademarks of their owners.

#### **COPYRIGHT**

Portions of this software are copyrighted by others, as follows:

DirectSkin OCX

WindowBlinds: DirectSkin™ OCX © Stardock®

log4net

Copyright © The Apache Software Foundation

MD5

Copyright © RSA Data Security, Inc. Created 1991. All rights reserved. License to copy and use this software is granted provided that it is identified as the "RSA Data Security, Inc. MD5 Message-Digest Algorithm" in all material mentioning or referencing this software or this function.

License is also granted to make and use derivative works provided that such works are identified as "derived from the RSA Data Security, Inc. MD5 Message-Digest Algorithm" in all material mentioning or referencing the derived work.

RSA Data Security, Inc. makes no representations concerning either the merchantability of this software or the suitability of this software for any particular purpose. It is provided "as is" without express or implied warranty of any kind.

These notices must be retained in any copies of any part of this documentation and/or software.

Windows Media Format Components

This product includes technology owned by Microsoft Corporation and under a license from Microsoft Licensing, GP. Use or distribution of such technology outside of this product is prohibited without a license from Microsoft Corporation and/or Microsoft Licensing, GP as applicable.

Xerces

This product includes software developed by the Apache Software Foundation (http://www.apache.org/). Copyright © 1999 The Apache Software Foundation. All rights reserved.